# **AIFF – CRS TRANSFER MANUAL (PROFESSIONAL TO AMATEUR)**

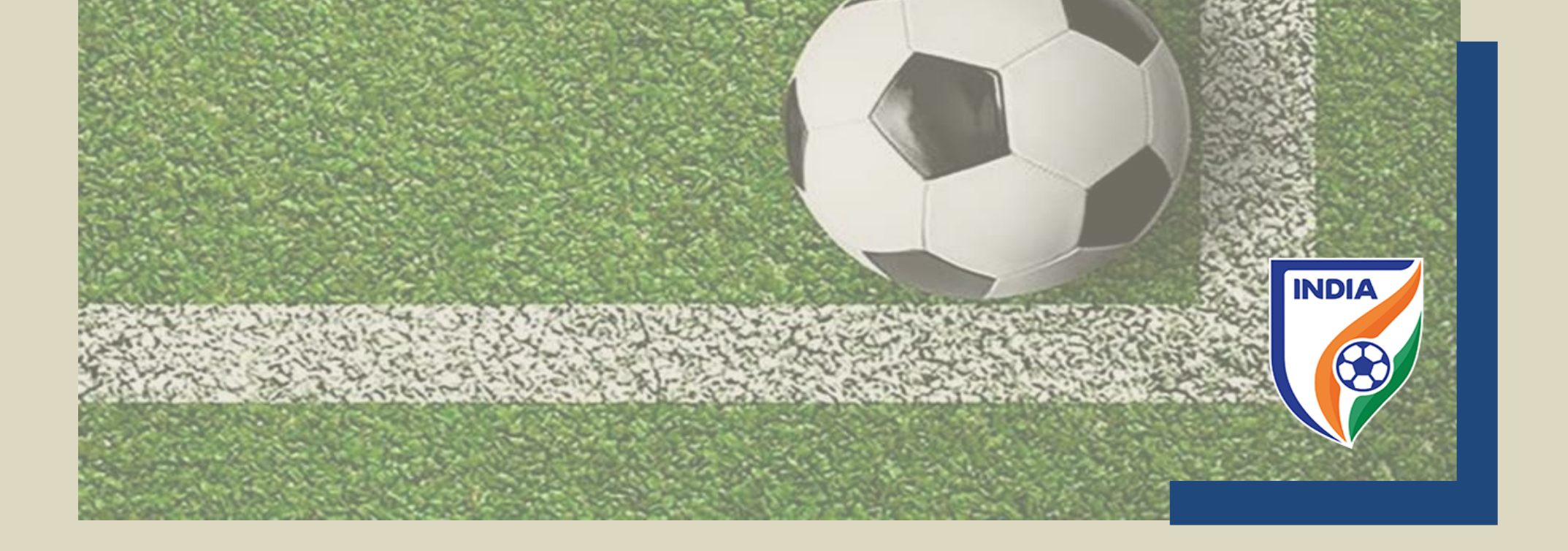

- In line with global standard and of FIFA, the AIFF reformed the transfer system over the CRS. The new transfer system is effective from season 2022-23.
- The major objectives behind the new CRS transfer system are as follows
	- i. To have a uniformity with FIFA transfer system (TMS);
	- ii. To track financial payments and cash flows within the national transfer market;
	- iii. To increase transparency among the player and the clubs;
	- iv. To help in dispute resolution matters;
	- v. To assist in training compensation and solidarity contribution calculation;
	- vi. To have organized and professional system;
- The transfer system contains following types of transfer(s)
	- i. transfer of professional players on a permanent basis;
	- ii. transfers of professional players on a loan basis;
	- iii. transfer of players from professional status to amateur status;
	- iv. transfer of players from amateur status to professional status;
	- v. transfer of players from amateur status to amateur status.

Please note the following points -

- In this manual, the instruction type applies to the national transfer of players who will be registered as an amateur with the new/engaging club on a permanent basis.
- Please note that this manual is only for reference and acts as a guide to the clubs. If there is any doubt or query, you may write to [registrations@the-aiff.com.](mailto:registrations@the-aiff.com)

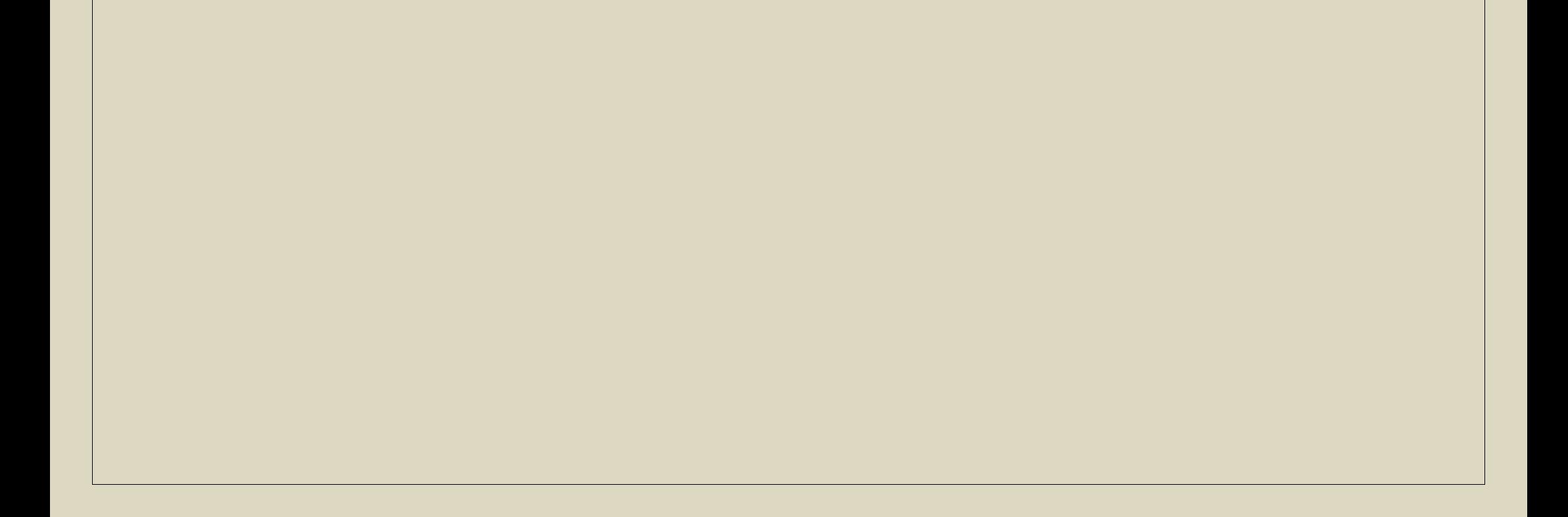

## **CENTRALISED REGISTRATION SYSTEM (CRS) - PLAYER TRANSFER MANUAL –**

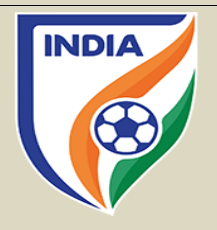

### TABLE OF CONTENTS

- "Player Information" Section
- "General Details" Section
- "Former Club" Section
- "New Club" Section
- "Payment & Confirmation" Section

"PLAYER INFORMATION" SECTION

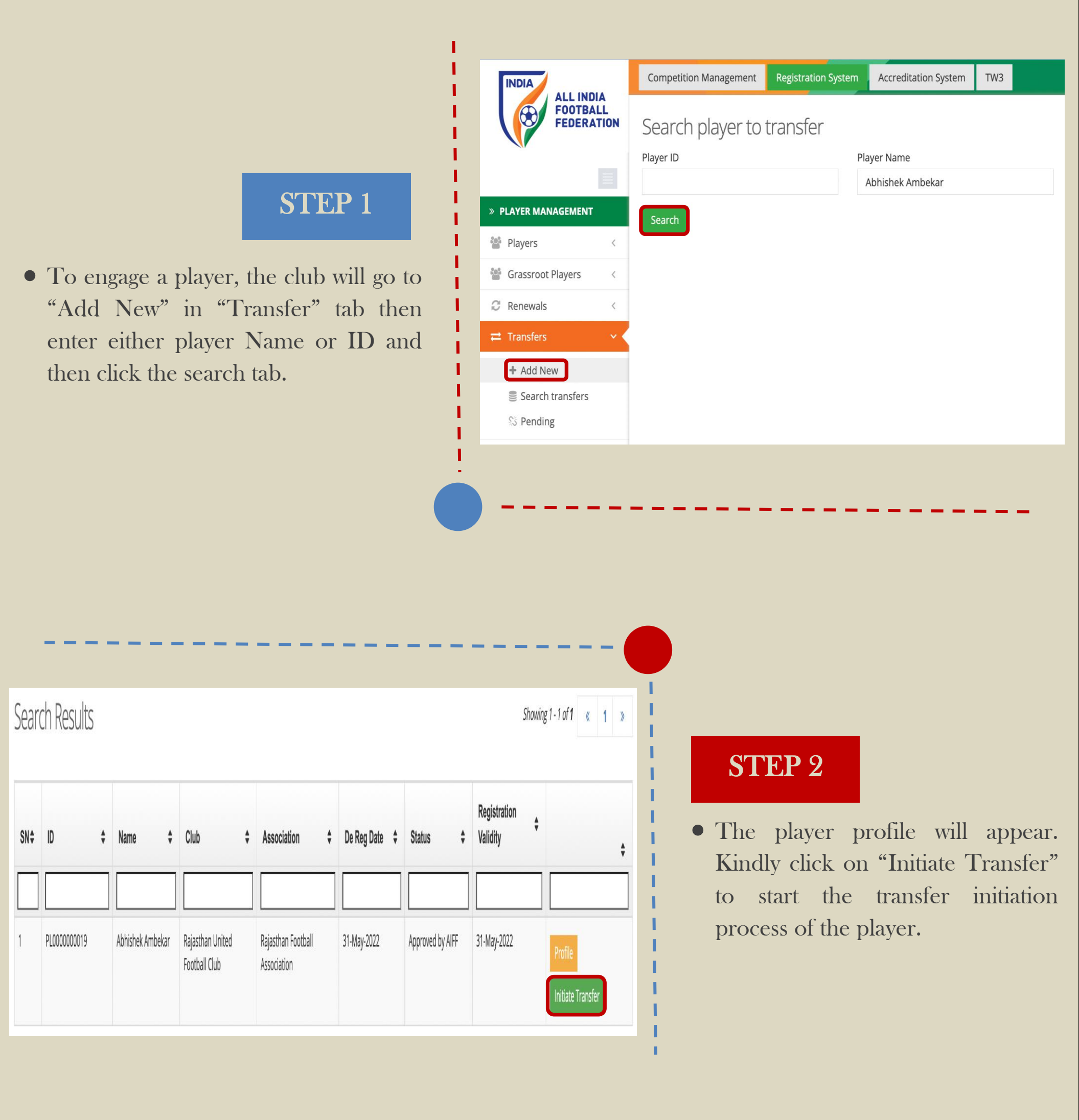

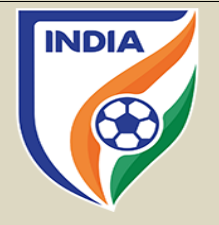

## **TRANSFER OF PLAYER FROM PROFESSIONAL STATUS TO AMATEUR STATUS ON A PERMANENT BASIS**

## "GENERAL DETAILS" SECTION

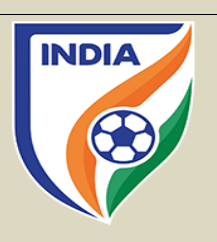

## **STEP**

· In General Details section, cl "Player Status" tab and then "Amateur".

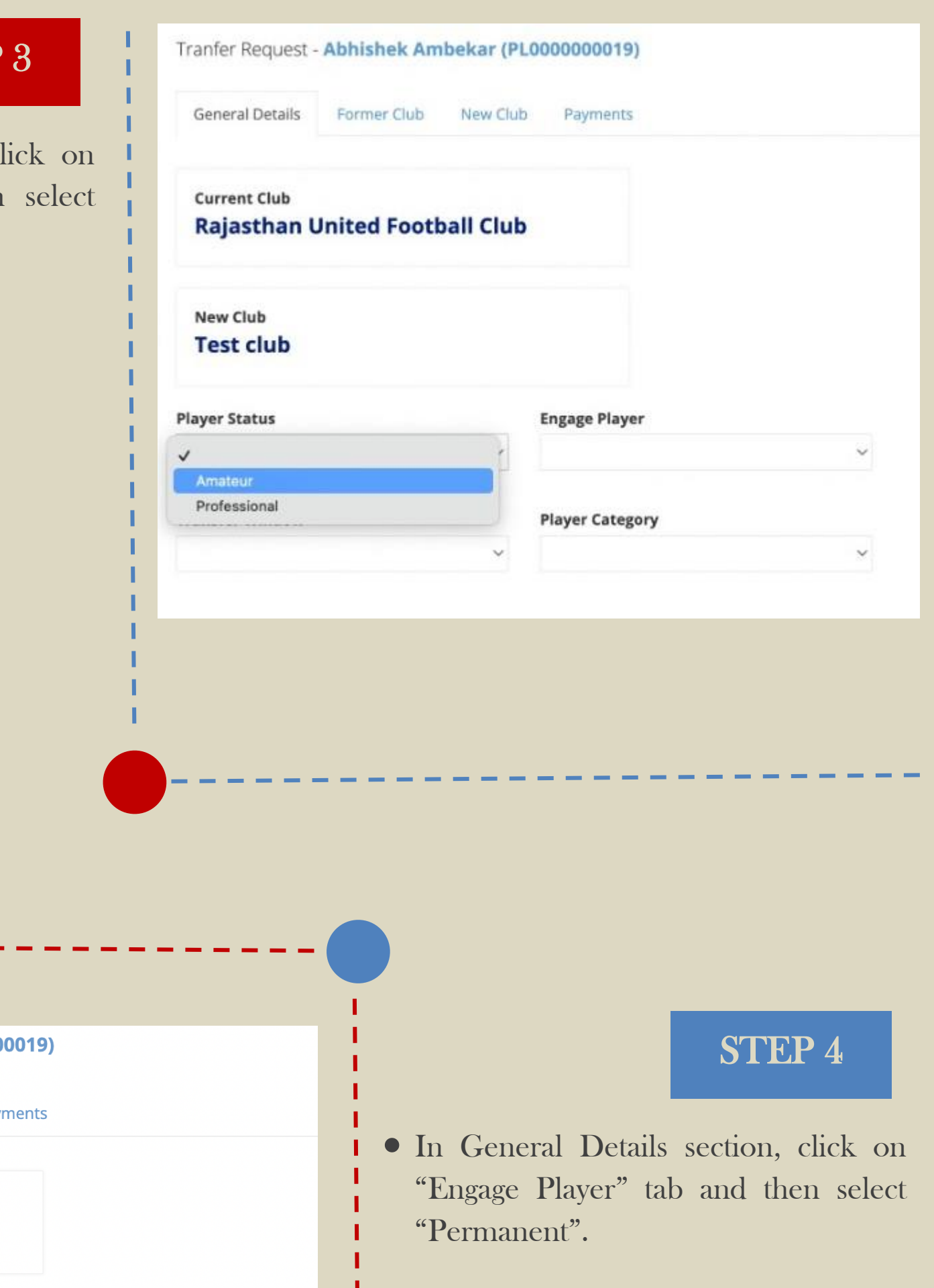

Tranfer Request - Abhishek Ambekar (PL000000

**General Details** 

Former Club New Club Payr

**Current Club** 

**Rajasthan United Football Club** 

**New Club Test club** 

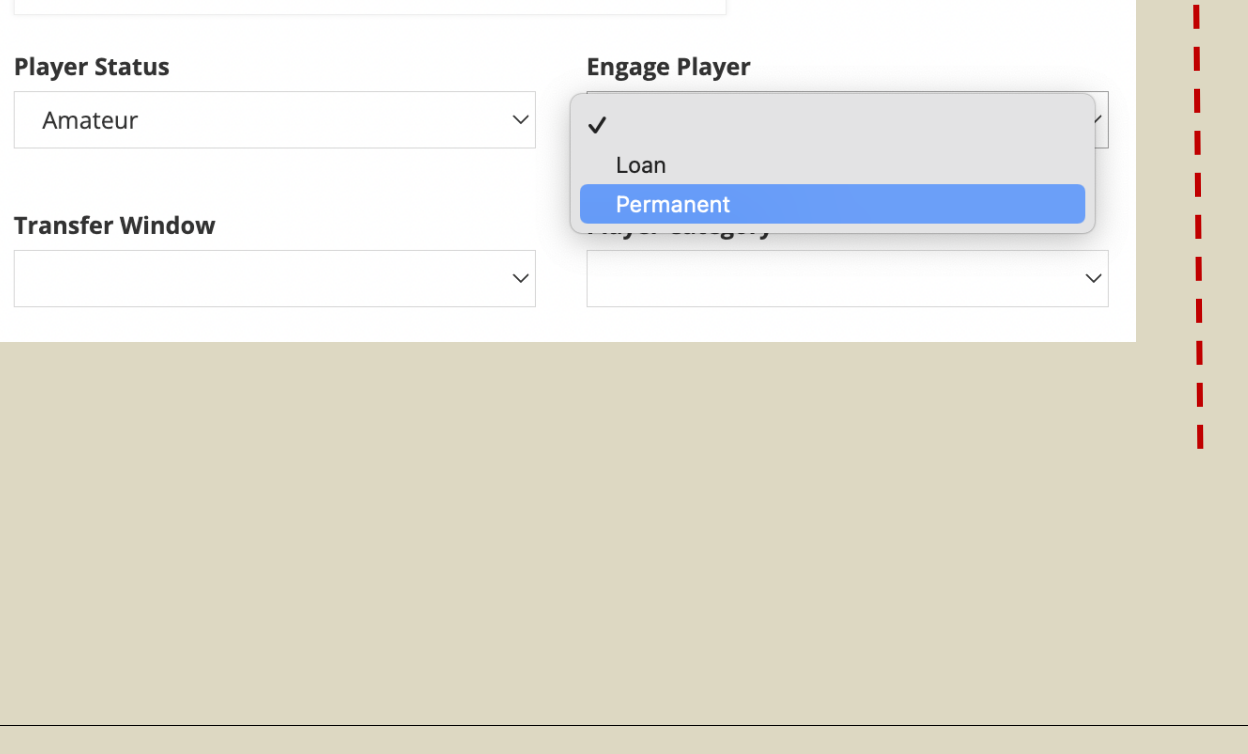

## "GENERAL DETAILS" SECTION

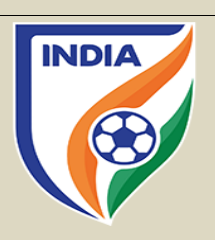

## STEP<sub>5</sub>

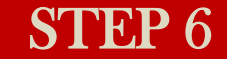

• Once all the general details have been filled, click on "Next" or

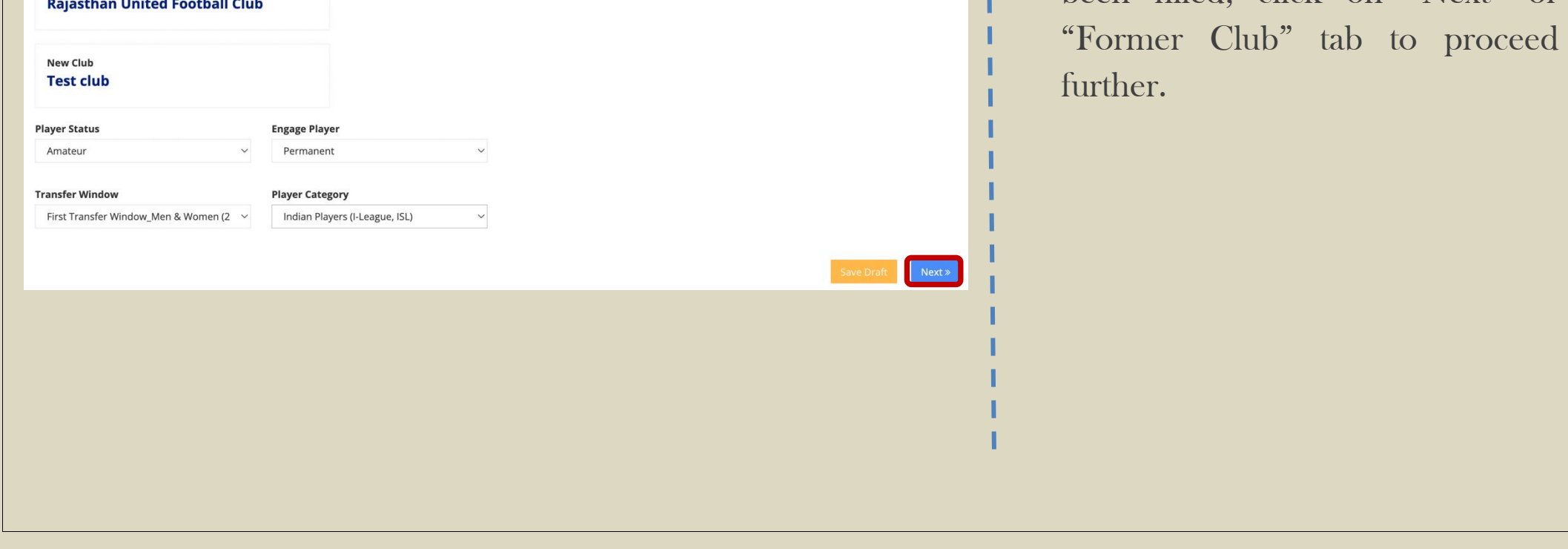

In the transfer window tab, there will be two (2) options to select from:

1. First Transfer Window (2022-23): If the club is engaging the player in first registration period, then they should select first transfer window.

2. Amateur/Free Player Transfers (2022- 23): When the first transfer window is over then the club will select Amateur/Free Player option in transfer tab. Similarly, when the second transfer window kicks then select an option of Second Transfer Window (2022-23).

Once the transfer window has been selected, the engaging club shall select the "Player Category" tab as per the tournament they are engaging the player for.

**Current Clul** 

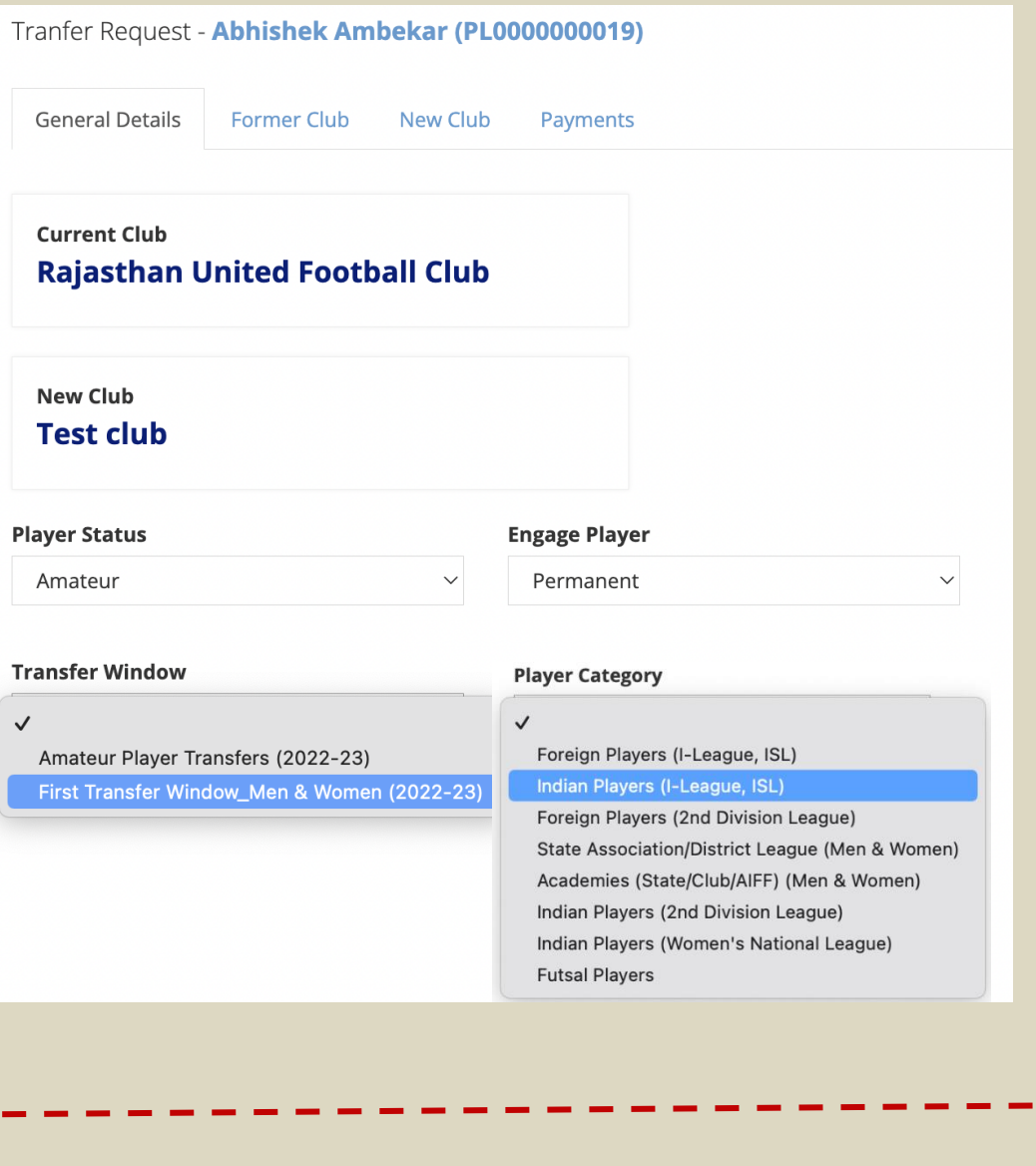

## "FORMER CLUB" SECTION

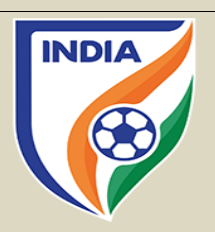

## STEP 7

The reason for the player's former contract termination must then be selected. There are three possible selections. Please ensure that you review the possible selections carefully to select the correct one.

•  $\rightarrow$  The end date of the employment contract between the player and his former club has expired and no new contract or contract extension was agreed.

Brief explanation of the three reasons for the player's former contract termination:

#### a. The contract with the former club has expired

#### b. The contract with the former club was terminated (unilaterally)

=> The former club or the player terminated the employment contract unilaterally.

#### c. The player mutually agreed an early termination with his former club

=> The former club and the player terminated the employment contract on the basis of a mutual agreement.

## **PLAYER'S FORMER CONTRACT DETAILS**

## **Reason for former contract termination**

V Please Select

The contract with the former club has expired

The contract with the former club was terminated unilaterally

The player mutually agreed an early termination with his former club

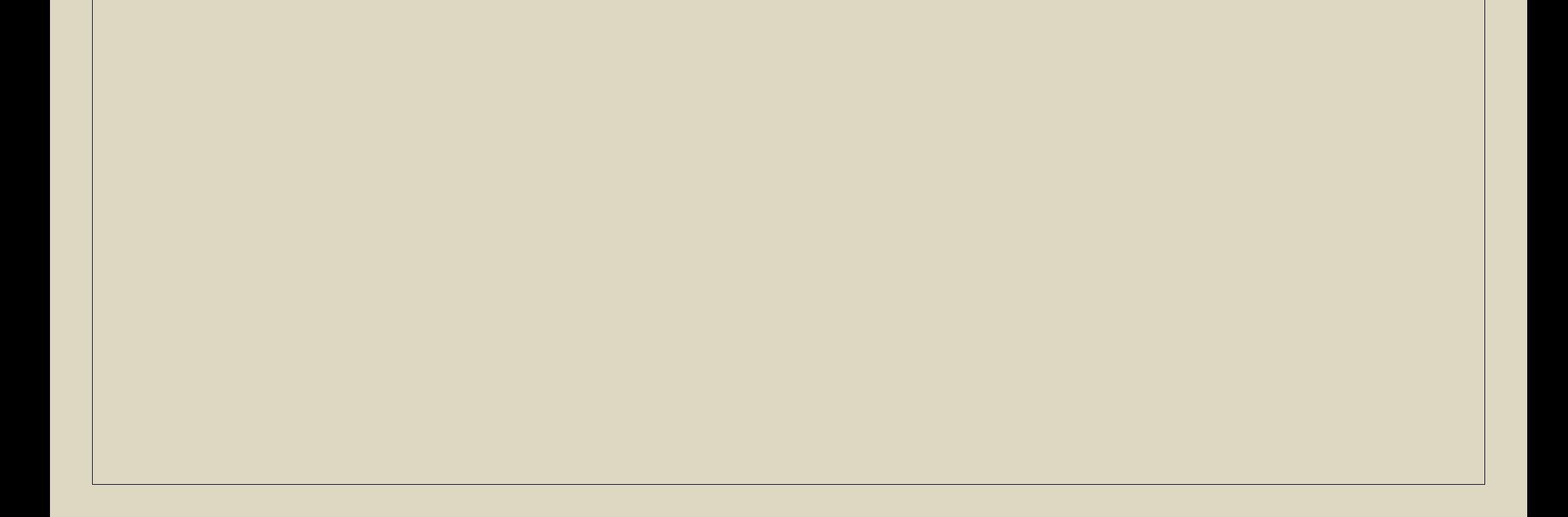

## "FORMER CLUB" SECTION

# "NEW CLUB" SECTION STEP 9

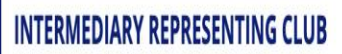

Intermediary representing the new club in relation to the transfer

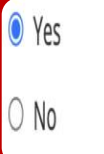

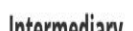

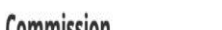

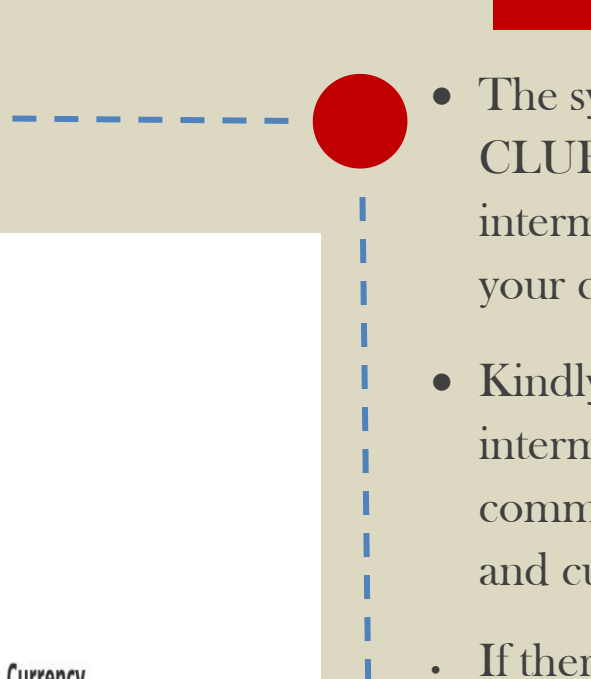

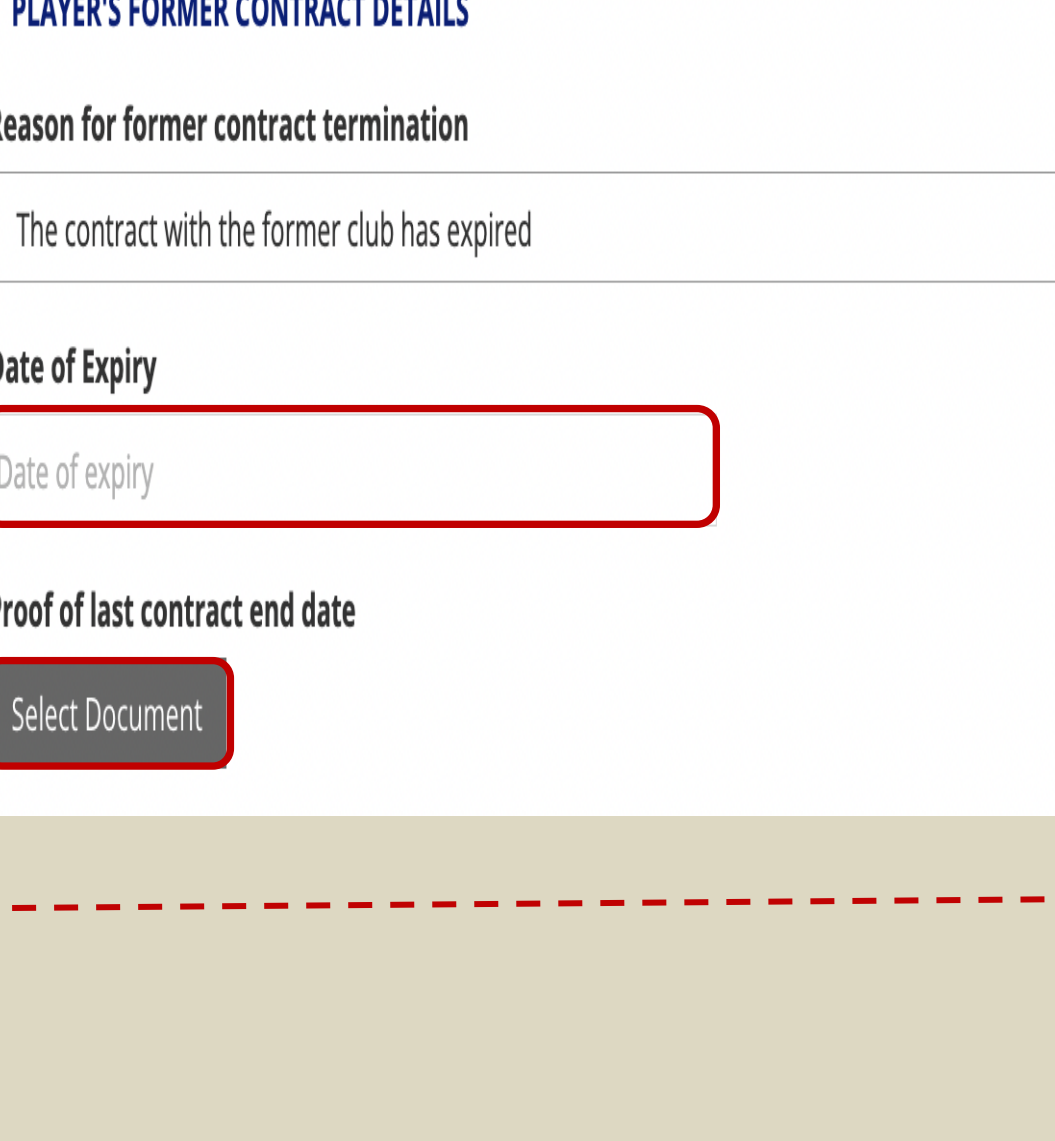

vstem will take the club to  ${\rm NEW}$ B SECTION. In this, if an nediary has been engaged by club, then click on "Yes".

**INDIA** 

- v mention the name of the nediary along with their nission, especially the amount urrency.
- re is more than one intermediary

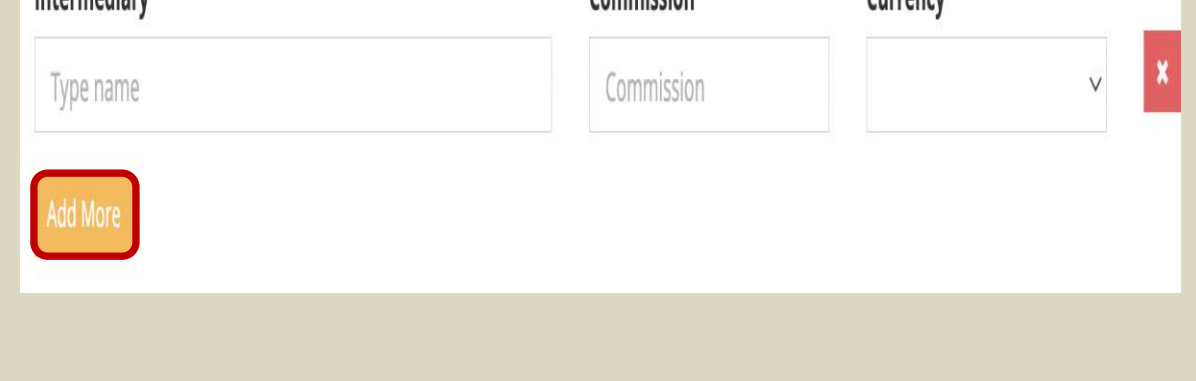

involved in the negotiations, then click on "Add more" and provide the necessary details for the same. Further, if the club is not engaging the service of an intermediary, then click on "No".

## STEP 8

- Depending on the selected reason for former contract termination, the system will ask the club to enter the date of the player's last contract termination along with a supporting document which must be uploaded by clicking on "Select Document". The said document must support the reason selected.
- For example, if the club selects the option "The contract with the former club has expired", then it must upload a document signed by the former club confirming that the contract has expired and indicating the date of expiry.

## "NEW CLUB" SECTION

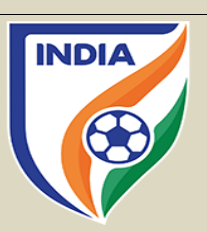

## "PAYMENT AND CONFIRMATION" SECTION

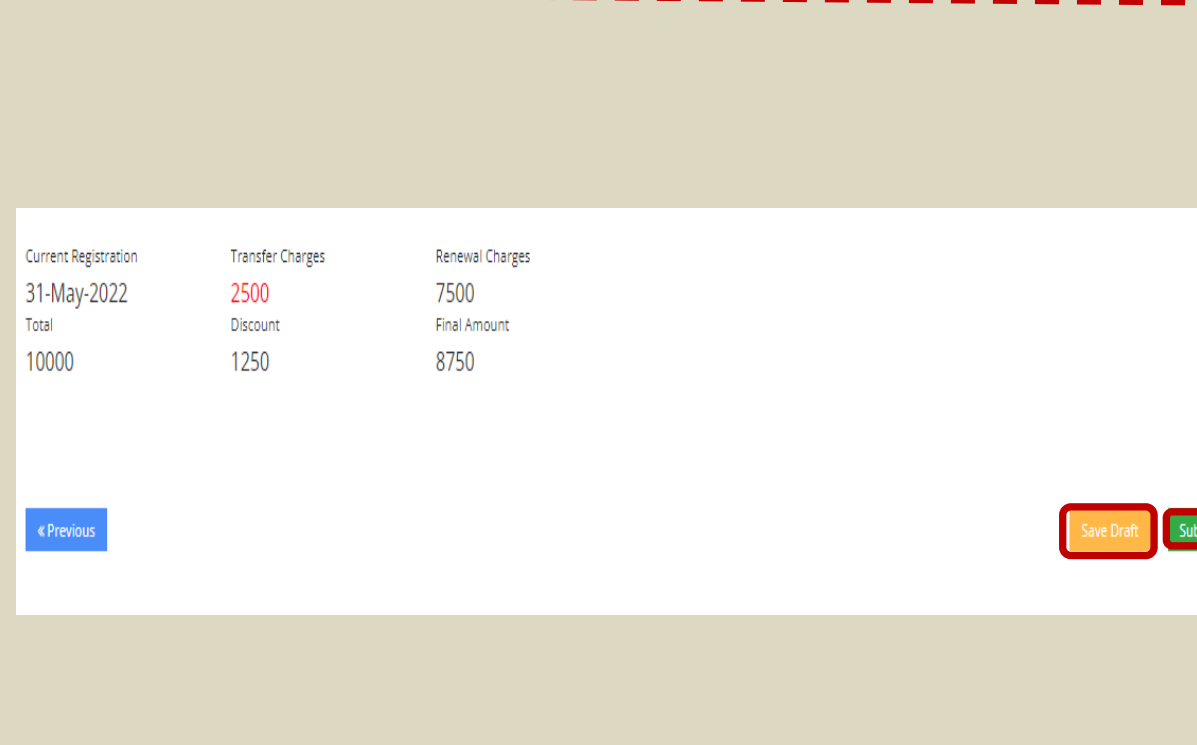

## STEP 10

• Kindly mention the amateur term period i.e., "Start Date" and "End Date" and upload the Consent Form document in the "Select Document" tab.

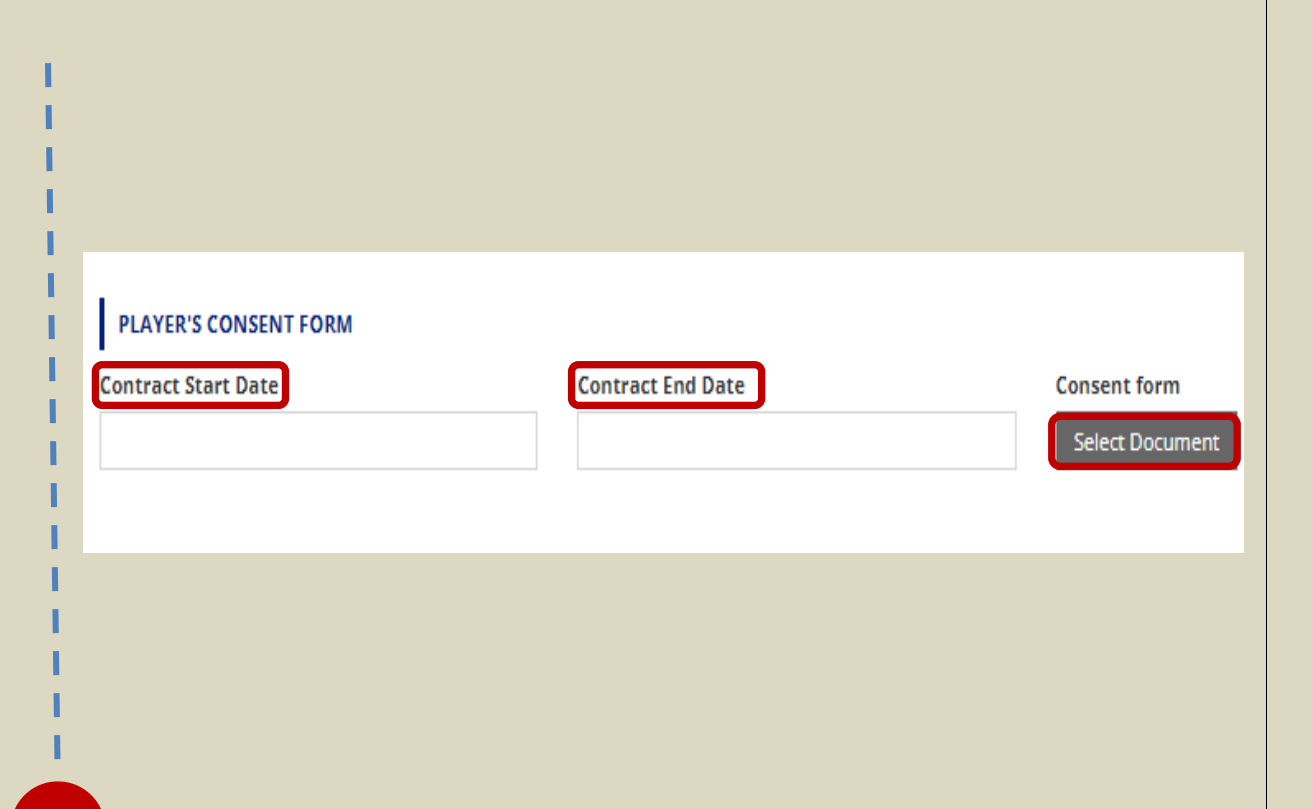

## STEP 11

- The "Payment" tab will show the transfer charges and/or other charges to be paid for registering the player.
- After checking the amount to be paid, the club will select the "Submit" tab, the system will direct to the payment gateway window. Once the payment is done, the transfer will be completed from the club's end.

• In event, the club for any reason is not able to complete the transfer at that point of time, then the club can click on save draft tab, which will create a draft and the information filled can be accessed later.

T.